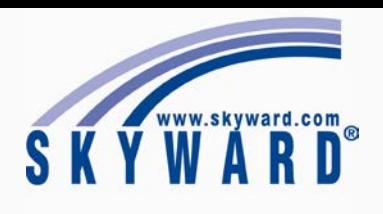

# Guide For Parents **desired.**

Signing Up for Skyward Family Access

To sign up for Skyward Family Access email or call Tandi Phillips.

**Email**: [tandi.phillips@fortbendisd.com](mailto:tandi.phillips@fortbendisd.com) **Phone**: 281-634-3118

**\*Note**: Once your account is set up, you will receive an email with your login information.

## Getting Started and Logging In

- 1. Go to the Fort Bend website and select the Parents tab.
- 2. Scroll down and select Skyward Family Access from the links on the left side.
- 3. Click Login to Family Access.

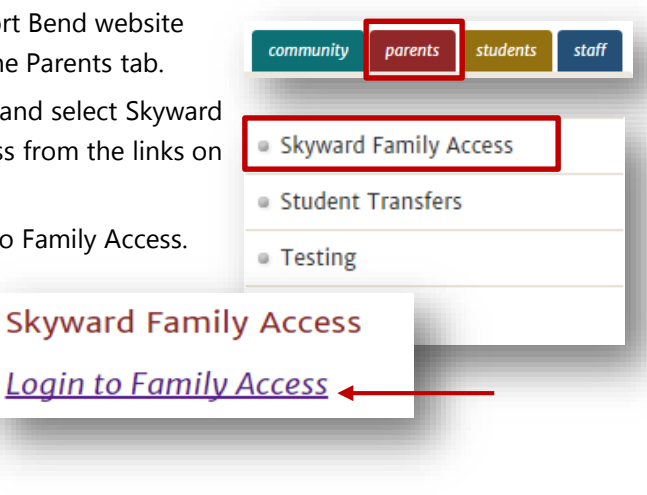

4. Login with the login information that was emailed to you. You will have the option to choose a new password if

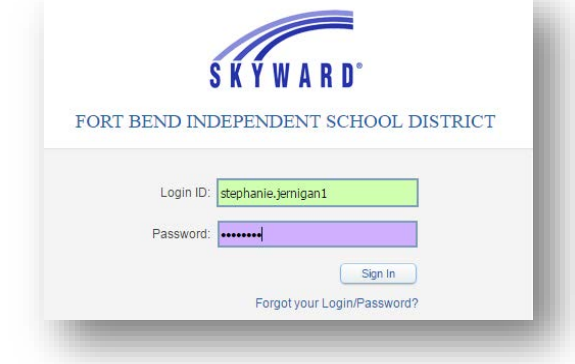

#### Messages

Teachers as well as district personnel send messages through Skyward. Upon logging in, you will see any unread messages in the center of the page.

- 1. You can also click the **You have unread messages** link to view your unread messages. Attachments will appear as links in the email message.
- 2. To reply to a message from a teacher, click **Reply** at the bottom of the message window.

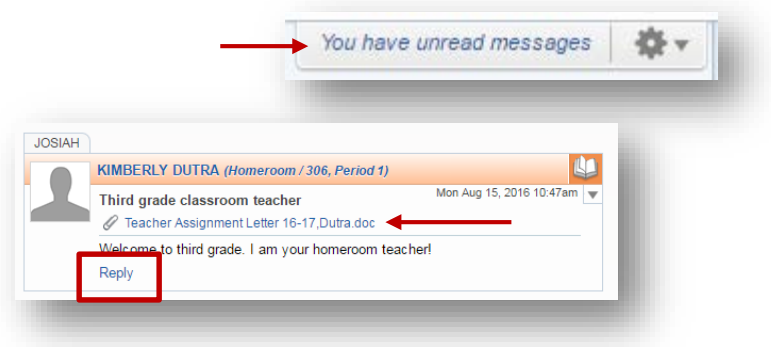

#### Gradebook

- 1. To view a student's grades, select the **Gradebook** link to the left.
- 2. To check absences and tardies for your student, select the **Attendance** link.

\*If you have multiple students, click the arrow next to **All Students** and select the desired student. The gradebook is not activated for multiple students.

## Student Info

1. Click the **Student Info** link to locate your child's district email address located next to their picture. Other personal information is found here as well.

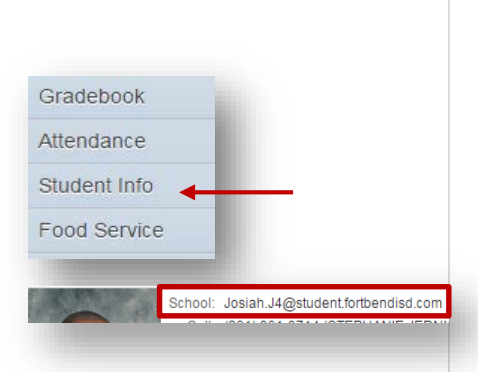

### Email Notifications

Get alerts when your child's grade drops below a certain level or even when they miss class. Here's how.

1. Select **My Account** in the upper right corner, scroll down to the **Email Notifications** section and select the desired notifications.

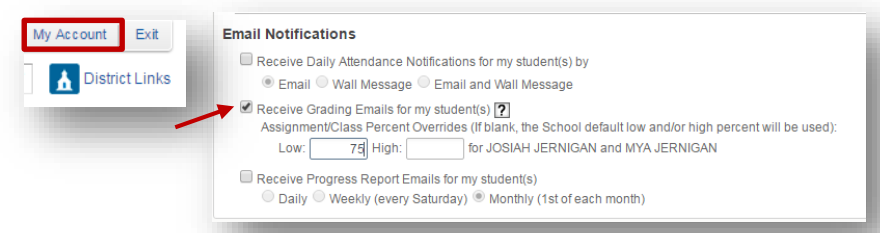

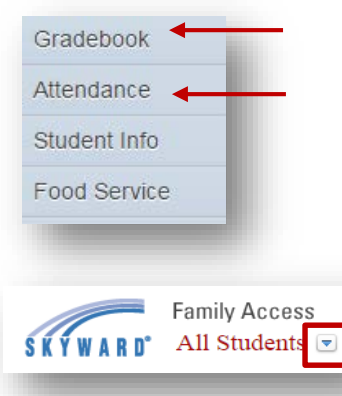

### Lunch Account

- 1. To check balances or add money to a lunch account, select the **Food Service** link.
- 2. Your current balance will appear at the top. If you need to add money, select the **Meal Account Payments** link.

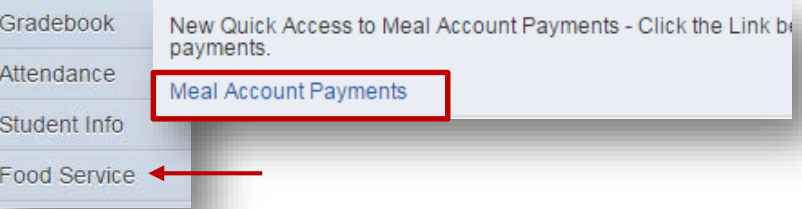

3. This will open a new window. **Select Meal Payments**, then click **Student Meal Payments**. If you are new select I am a new customer and create an account. Otherwise select returning customer and enter your password. Follow the prompts to add money to the account.

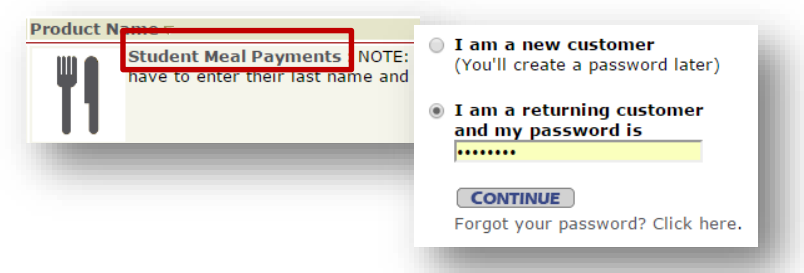

## Other Tips

- 1. If your student is in an Extended Day Program or a Summer Program, you can manage fees by selecting the **Fee Management** link.
- 2. Download the **Skyward app** to keep up with your student(s) on the go. The app is available for **Apple** and **Android** devices.

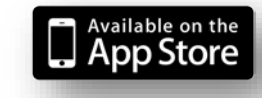

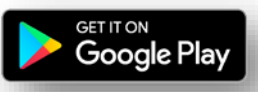